## Setting Up Your SeatGeek Account

- 1. Go to <a href="https://seatgeek.com/">https://seatgeek.com/</a>
- 2. Click **Login** in the top right corner

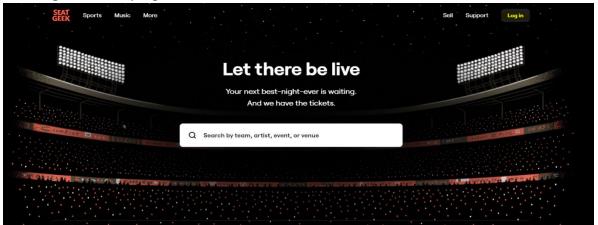

3. Click Sign Up Here

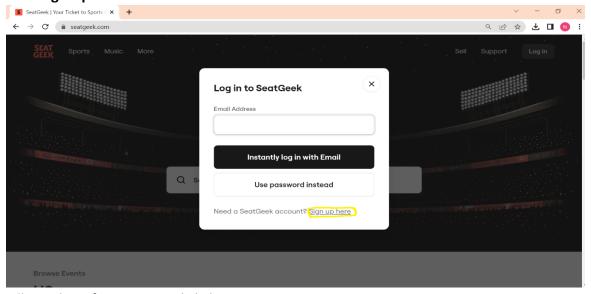

4. Fill out the information and click Sign Up

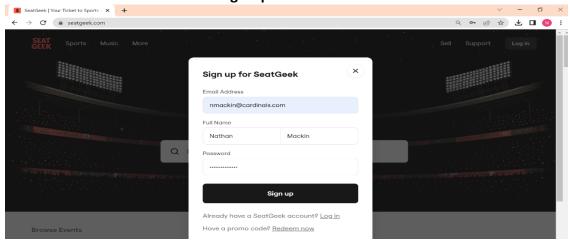

## How to List Cardinals Tickets on SeatGeek (Through My Tickets)

- 1. Go to your My Tickets account, sign in with your MLB login cardinals.com/mytickets
- 2. Once you're signed in, select **Sell** on the left side of the page.

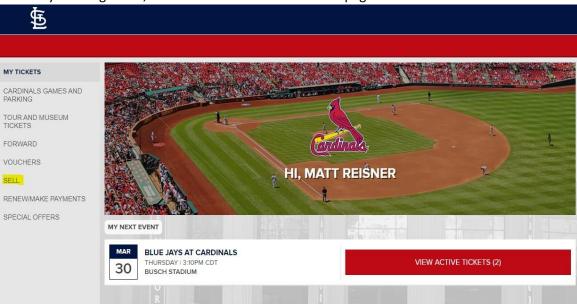

3. Select which games & the number of tickets you want to list. You can change the month, and select multiple games at a time. Select the green "Continue" once you have chosen your games and you'll be directed to SeatGeek's website.

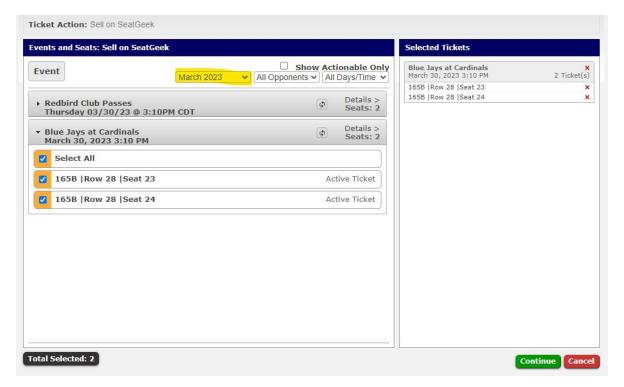

4. SeatGeek will open in a new window (If a new window does not open make sure you have pop-ups enabled for the page in your browser) Create a new account or sign in to an existing one. If you already have an account, instantly logging in with email will prompt Seat Geek to send you a one-time code to sign in. The "Use Password instead" option will have you use your email & password to sign in.

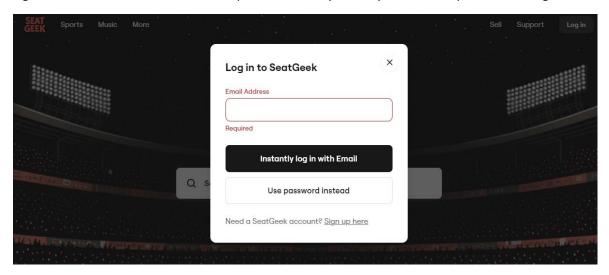

5. Once you've signed in or made an account, you'll be directed to your tickets page with all of your available games. Select the game that you want to list.

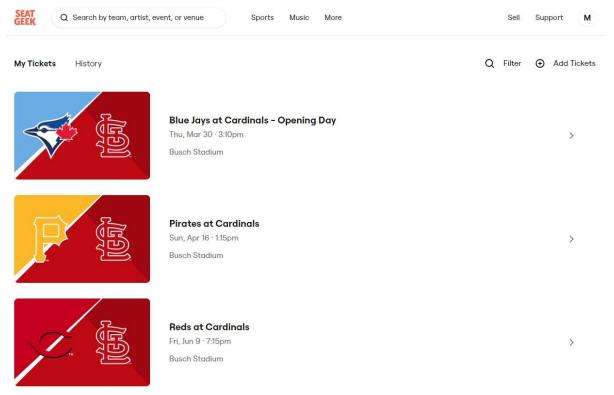

6. A new page will open up with your ticket information. Select "Sell"

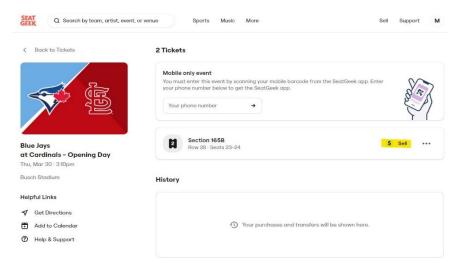

7. In order to sell if you have not done so already you will have to verify your phone number by typing it then, then by typing in the code that was texted to you.

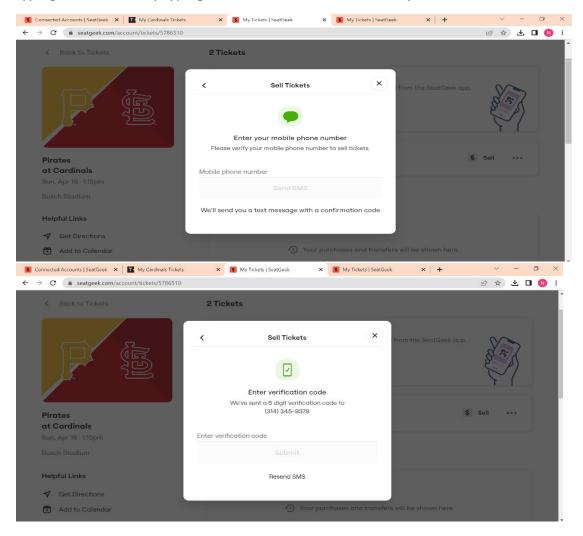

8. You must also add a payout method if you have not done so already. You can so by clicking **Add**, then typing in that information. Right now, Direct Deposit is the only option available.

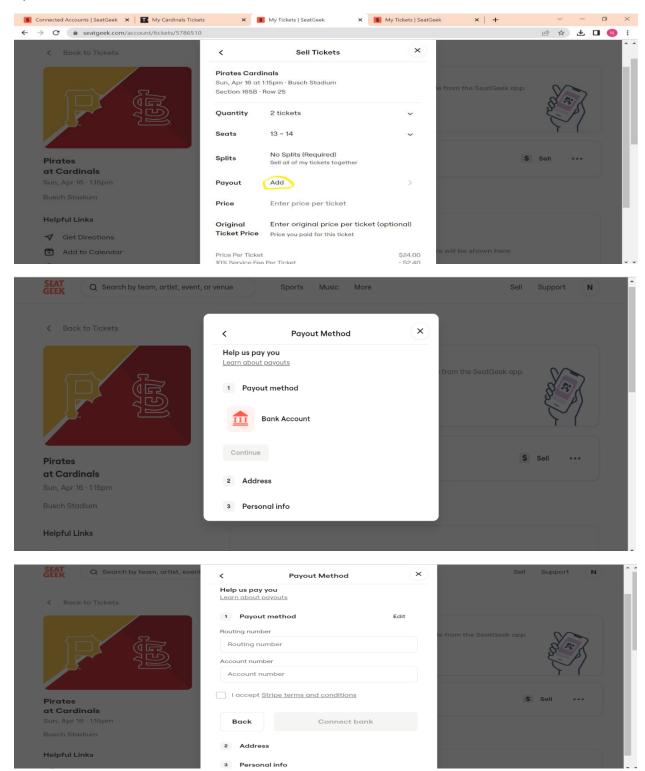

9. Fill out the number of tickets, listing price, and payout method. (Original price per ticket is not required). Once completed, select "List Tickets" and your tickets will be listed!

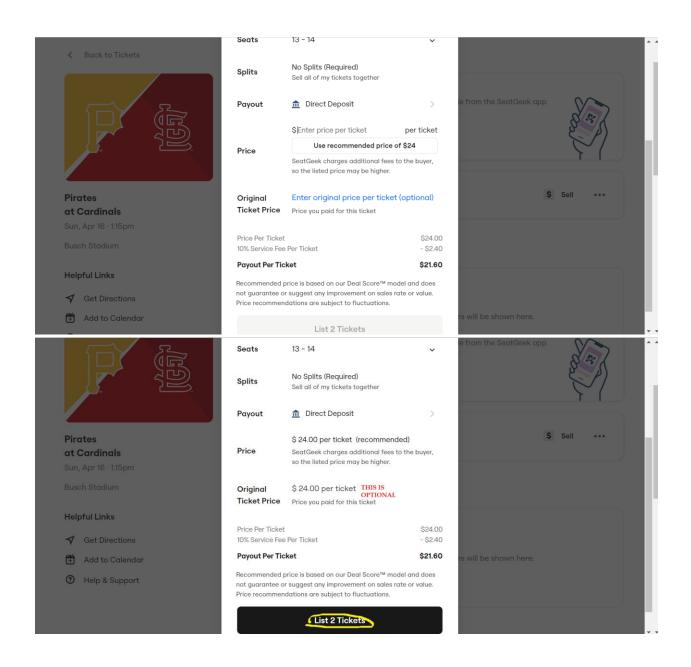